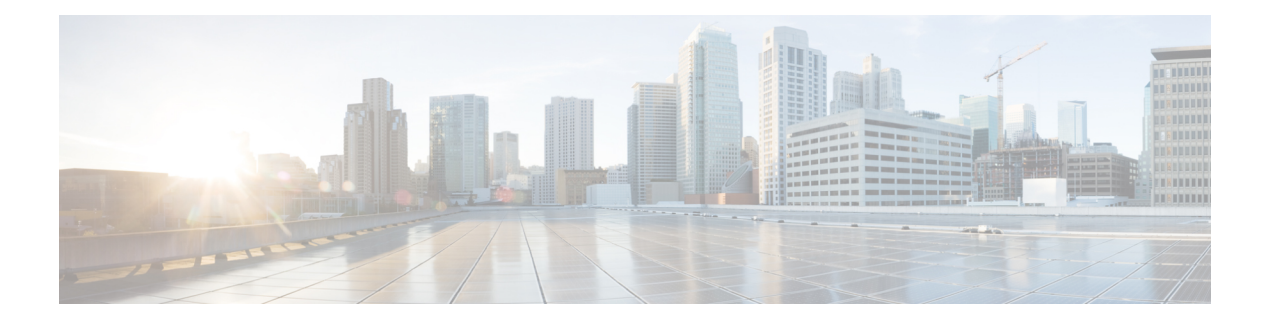

# **Configuring SPAN**

This chapter contains the following sections:

- [Information](#page-0-0) About SPAN, page 1
- SPAN [Sources,](#page-0-1) page 1
- [Characteristics](#page-1-0) of Source Ports, page 2
- SPAN [Destinations,](#page-1-1) page 2
- [Characteristics](#page-1-2) of Destination Ports, page 2
- Guidelines and [Limitations](#page-2-0) for SPAN, page 3
- [Creating](#page-2-1) or Deleting a SPAN Session, page 3
- [Configuring](#page-3-0) an Ethernet Destination Port, page 4
- [Configuring](#page-4-0) Source Ports, page 5
- [Configuring](#page-4-1) Source Port Channels or VLANs, page 5
- [Configuring](#page-5-0) the Description of a SPAN Session, page 6
- [Activating](#page-6-0) a SPAN Session, page 7
- [Suspending](#page-6-1) a SPAN Session, page 7
- Displaying SPAN [Information,](#page-7-0) page 8

## <span id="page-0-1"></span><span id="page-0-0"></span>**Information About SPAN**

The Switched Port Analyzer (SPAN) feature (sometimes called port mirroring or port monitoring) selects network traffic for analysis by a network analyzer. The network analyzer can be a Cisco SwitchProbe or other Remote Monitoring (RMON) probes.

## **SPAN Sources**

SPAN sources refer to the interfaces from which traffic can be monitored. The Cisco Nexus Series device supports Ethernet, port channels, and VLANs as SPAN sources. With VLANs, all supported interfaces in the specified VLAN are included as SPAN sources. You can choose the SPAN traffic in the ingress direction, the egress direction, or both directions for Ethernet source interfaces:

- Ingress source  $(Rx)$ —Traffic entering the device through this source port is copied to the SPAN destination port.
- Egress source  $(Tx)$ —Traffic exiting the device through this source port is copied to the SPAN destination port.

### <span id="page-1-0"></span>**Characteristics of Source Ports**

A source port, also called a monitored port, is a switched interface that you monitor for network traffic analysis. The switch supports any number of ingress source ports (up to the maximum number of available ports on the switch) and any number of source VLANs.

A source port has these characteristics:

- Can be of Ethernet, port channel, or VLAN port type.
- Cannot be monitored in multiple SPAN sessions.
- Cannot be a destination port.
- Each source port can be configured with a direction (ingress, egress, or both) to monitor. For VLAN sources, the monitored direction can only be ingress and applies to all physical ports in the group. The RX/TX option is not available for VLAN SPAN sessions.
- Source ports can be in the same or different VLANs.

### <span id="page-1-1"></span>**SPAN Destinations**

SPAN destinations refer to the interfaces that monitors source ports. The Cisco Nexus Series device supports Ethernet interfaces as SPAN destinations.

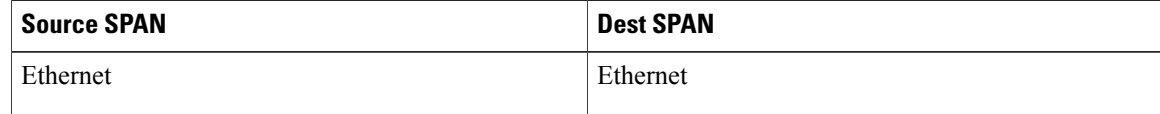

### <span id="page-1-2"></span>**Characteristics of Destination Ports**

Each local SPAN session must have a destination port (also called a monitoring port) that receives a copy of traffic from the source ports or VLANs. A destination port has these characteristics:

- Can be any physical port. Ethernet ports cannot be destination ports.
- Cannot be a source port.
- Cannot be a port channel.
- Does not participate in spanning tree while the SPAN session is active.
- Is excluded from the source list and is not monitored if it belongs to a source VLAN of any SPAN session.
- Receives copies of sent and received traffic for all monitored source ports. If a destination port is oversubscribed, it can become congested. This congestion can affect traffic forwarding on one or more of the source ports.

### <span id="page-2-0"></span>**Guidelines and Limitations for SPAN**

SPAN has the following guidelines and limitations:

• If you install NX-OS 5.0(3)U2(2) and then downgrade to a lower version of software, the SPAN configuration is lost.

To avoid this, you need to save the configuration before upgrading to NX-OS 5.0(3)U2(2), and then reapply the local span configurations after the downgrade.

For information about a similar ERSPAN limitation, see Guidelines and [Limitations](b_Cisco_Nexus_3000_system_mgmt_config_gd_503_U2_2_chapter_01111.pdf#unique_186) for ERSPAN for ERSPAN.

## <span id="page-2-1"></span>**Creating or Deleting a SPAN Session**

You create a SPAN session by assigning a session number using the **monitor session** command. If the session already exists, any additional configuration information is added to the existing session.

#### **SUMMARY STEPS**

- **1.** switch# **configure terminal**
- **2.** switch(config)# **monitor session** *session-number*

#### **DETAILED STEPS**

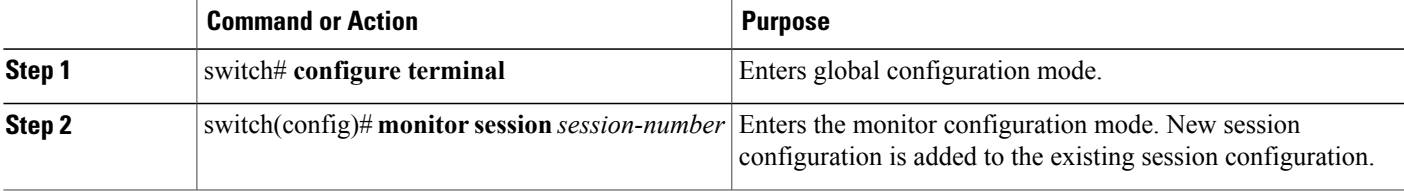

This example shows how to configure a SPAN monitor session:

```
switch# configure terminal
switch(config) # monitor session 2
switch(config) #
```
### <span id="page-3-0"></span>**Configuring an Ethernet Destination Port**

You can configure an Ethernet interface as a SPAN destination port.

**Note** The SPAN destination port can only be a physical port on the switch.

#### **SUMMARY STEPS**

- **1.** switch# **configure terminal**
- **2.** switch(config)# **interface ethernet** *slot*/*port*
- **3.** switch(config-if)# **switchport monitor**
- **4.** switch(config-if)# **exit**
- **5.** switch(config)# **monitor session** *session-number*
- **6.** switch(config-monitor)# **destination interface ethernet** *slot*/*port*

#### **DETAILED STEPS**

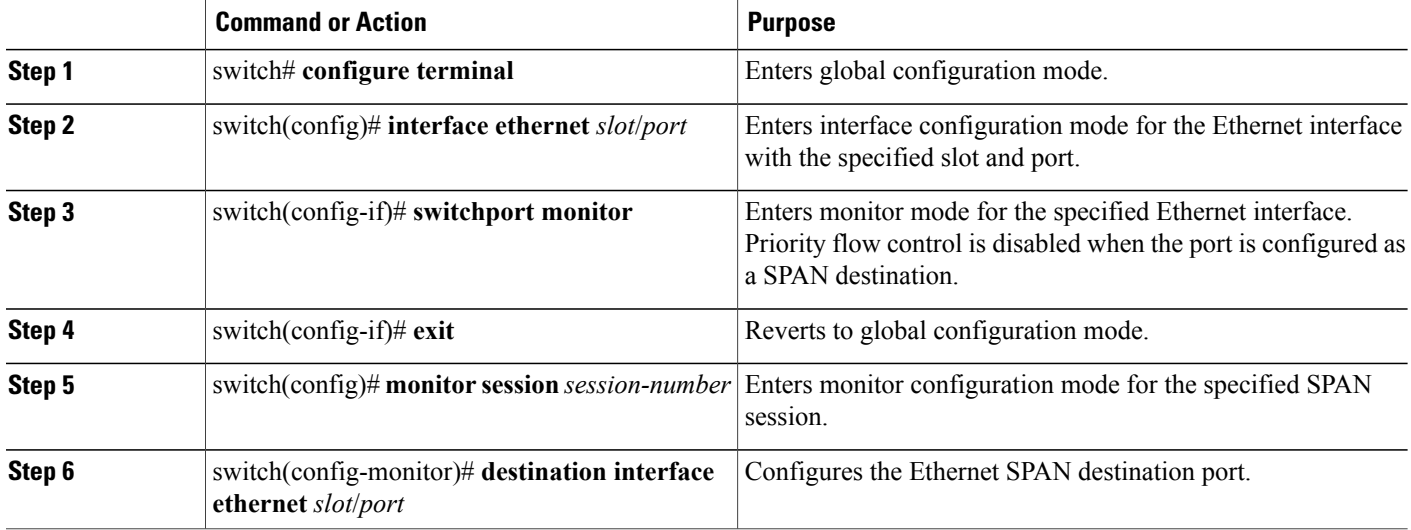

The following example shows how to configure an Ethernet SPAN destination port:

```
switch# configure terminal
switch(config)# interface ethernet 1/3
switch(config-if)# switchport monitor
switch(config-if)# exit
switch(config)# monitor session 2
switch(config-monitor)# destination interface ethernet 1/3
switch(config-monitor)#
```
## <span id="page-4-0"></span>**Configuring Source Ports**

Source ports can only be Ethernet ports.

#### **SUMMARY STEPS**

- **1.** switch# **configure terminal**
- **2.** switch(config) # **monitor session** *session-number*
- **3.** switch(config-monitor) # **source interface** *type slot*/*port* [**rx** | **tx** | **both**]

#### **DETAILED STEPS**

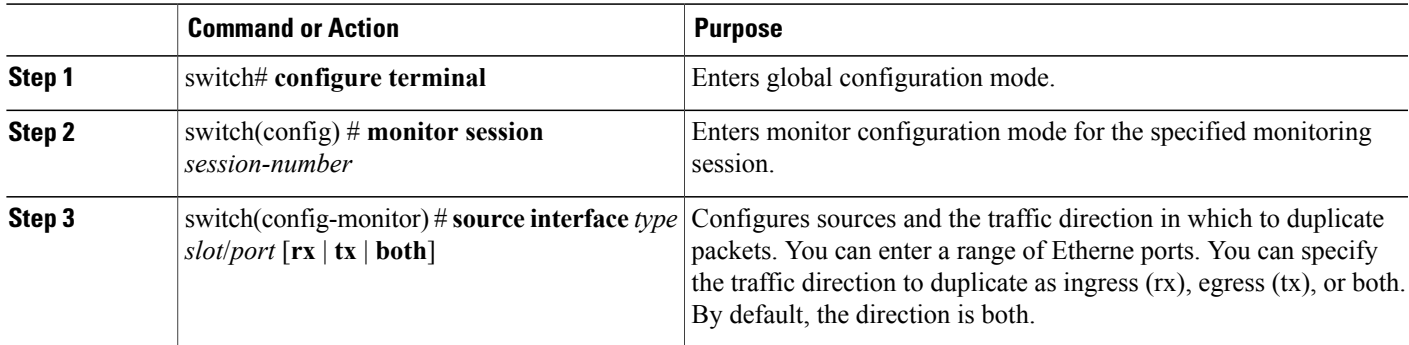

The following example shows how to configure an Ethernet SPAN source port:

```
switch# configure terminal
switch(config)# monitor session 2
switch(config-monitor)# source interface ethernet 1/16
switch(config-monitor)#
```
## <span id="page-4-1"></span>**Configuring Source Port Channels or VLANs**

You can configure the source channels for a SPAN session. These ports can be port channels, and VLANs. The monitored direction can be ingress, egress, or both and applies to all physical ports in the group.

#### **SUMMARY STEPS**

- **1.** switch# **configure terminal**
- **2.** switch(config) # **monitor session** *session-number*
- **3.** switch(config-monitor) # **source** {**interface** {**port-channel**} *channel-number* [**rx** | **tx** | **both**] | **vlan** *vlan-range*}

#### **DETAILED STEPS**

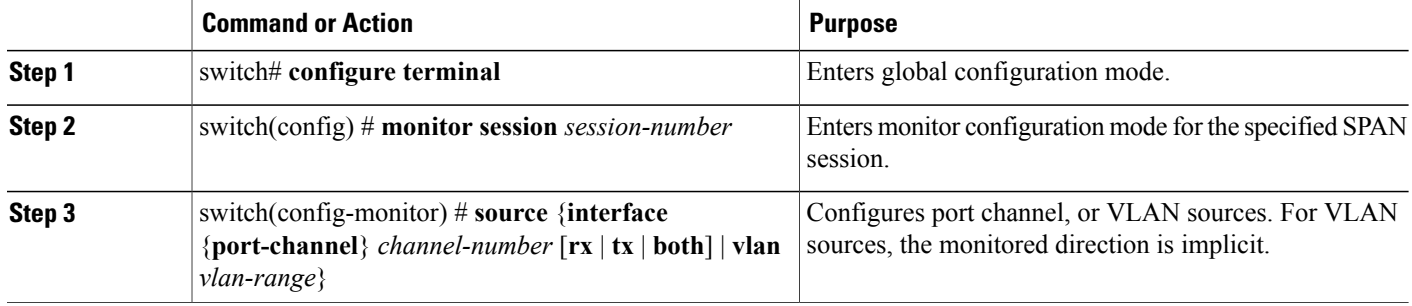

This example shows how to configure a port channel SPAN source:

```
switch# configure terminal
switch(config)# monitor session 2
switch(config-monitor)# source interface port-channel 1 rx
switch(config-monitor)# source interface port-channel 3 tx
switch(config-monitor)# source interface port-channel 5 both
switch(config-monitor)#
This example shows how to configure a VLAN SPAN source:
```

```
switch# configure terminal
switch(config)# monitor session 2
switch(config-monitor)# source vlan 1
switch(config-monitor)#
```
### <span id="page-5-0"></span>**Configuring the Description of a SPAN Session**

For ease of reference, you can provide a descriptive name for a SPAN session.

#### **SUMMARY STEPS**

- **1.** switch# **configure terminal**
- **2.** switch(config) # **monitor session** *session-number*
- **3.** switch(config-monitor) # **description** *description*

#### **DETAILED STEPS**

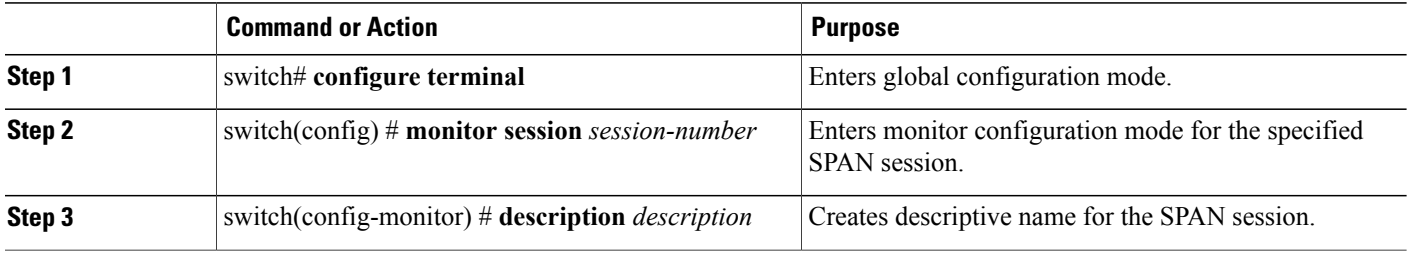

The following example shows how to configure a SPAN session description:

```
switch# configure terminal
switch(config) # monitor session 2
switch(config-monitor) # description monitoring ports eth2/2-eth2/4
switch(config-monitor) #
```
# <span id="page-6-0"></span>**Activating a SPAN Session**

The default is to keep the session state shut. You can open a session that duplicates packets from sources to destinations.

#### **SUMMARY STEPS**

- **1.** switch# **configure terminal**
- **2.** switch(config) # **no monitor session** {**all** | *session-number*} **shut**

#### **DETAILED STEPS**

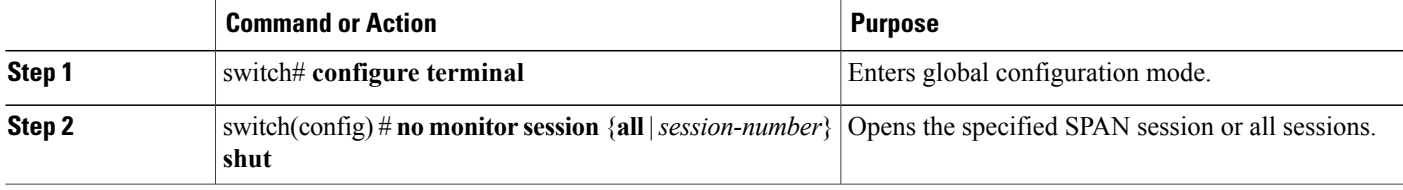

The following example shows how to activate a SPAN session:

```
switch# configure terminal
switch(config) # no monitor session 3 shut
```
### <span id="page-6-1"></span>**Suspending a SPAN Session**

By default, the session state is **shut**.

#### **SUMMARY STEPS**

- **1.** switch# **configure terminal**
- **2.** switch(config) # **monitor session** {**all** | *session-number*} **shut**

#### **DETAILED STEPS**

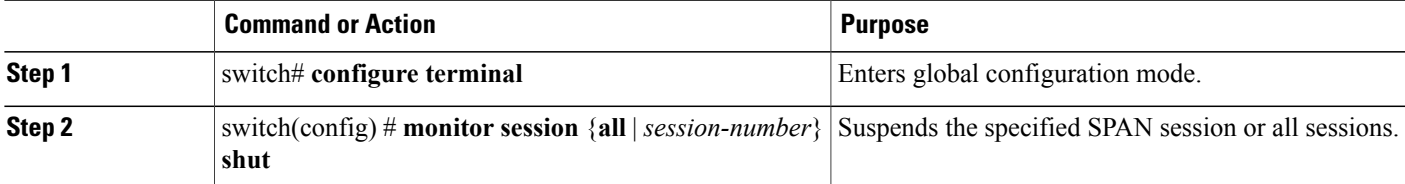

The following example shows how to suspend a SPAN session:

```
switch# configure terminal
switch(config) # monitor session 3 shut
switch(config) #
```
# <span id="page-7-0"></span>**Displaying SPAN Information**

#### **SUMMARY STEPS**

**1.** switch# **show monitor** [**session** {**all** | *session-number* | **range** *session-range*} [**brief**]]

#### **DETAILED STEPS**

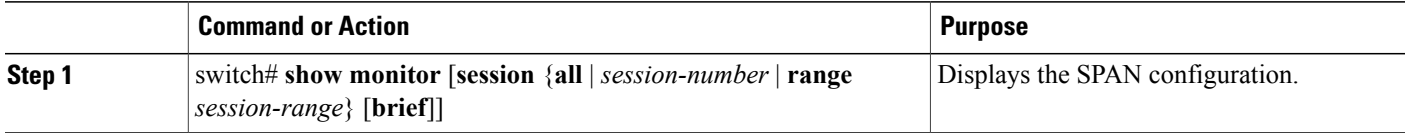

This example shows how to display SPAN session information:

```
switch# show monitor
SESSION STATE REASON DESCRIPTION
------- ----------- ---------------------- --------------------------------
2 up The session is up<br>3 down Session suspended
3 down Session suspended
4 down No hardware resource
This example shows how to display SPAN session details:
switch# show monitor session 2
 session 2
---------------
type : local<br>state : up
state :<br>source intf :
source intf :
source VLANs :
   r\times :
destination ports : Eth3/1
```